# Staff/Faculty Self-Serve Password Reset Service

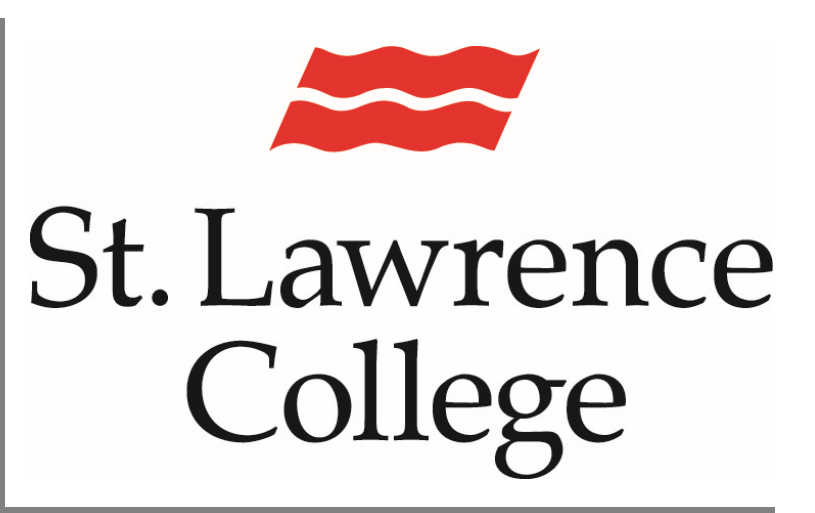

This is a manual that contains pertinent information about setting up your own password reset service through slc.me or the College computer logon screen.

January 2023

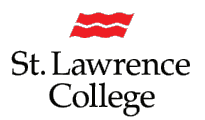

### Contents

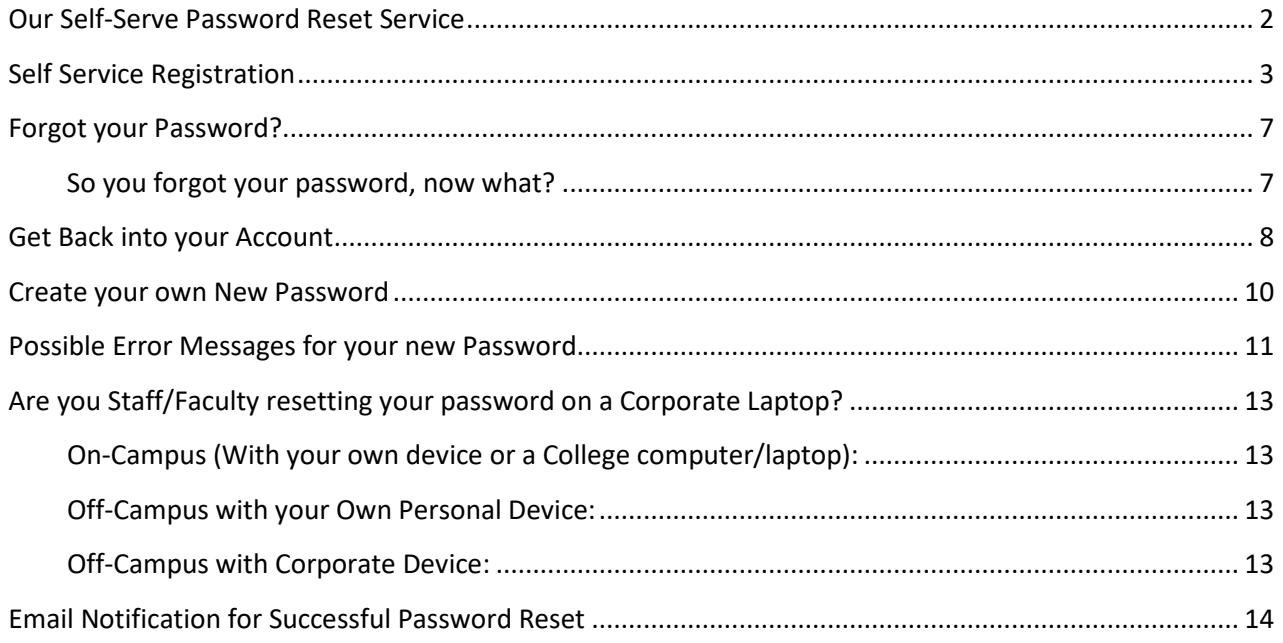

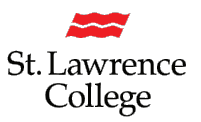

#### <span id="page-2-0"></span>**Our Self-Serve Password Reset Service**

- 1. From your computer, go t[o http://slc.me/](http://slc.me/)
- 2. We recommend you use 'Google Chrome' for the best experience.
- 3. Enter your SLC Email Address as your username
- 4. Enter your network password
- 5. Click on the 'Sign in' button
- 6. You will be prompted to use DUO to proceed into the portal
- 7. On the SLC.me landing page, scroll down past the pictures, and you will see a 'Password Reset Setup' Key icon to register to reset a forgotten password. This will allow you to reset your own SLC network password without having to contact the IT Service Desk. This will be very beneficial after hours, on weekends, and during holidays.

Note: You can only reset your password through this utility if you **pre-register** to use this Self-Serve reset service. The next few pages will walk you through registering for this utility.

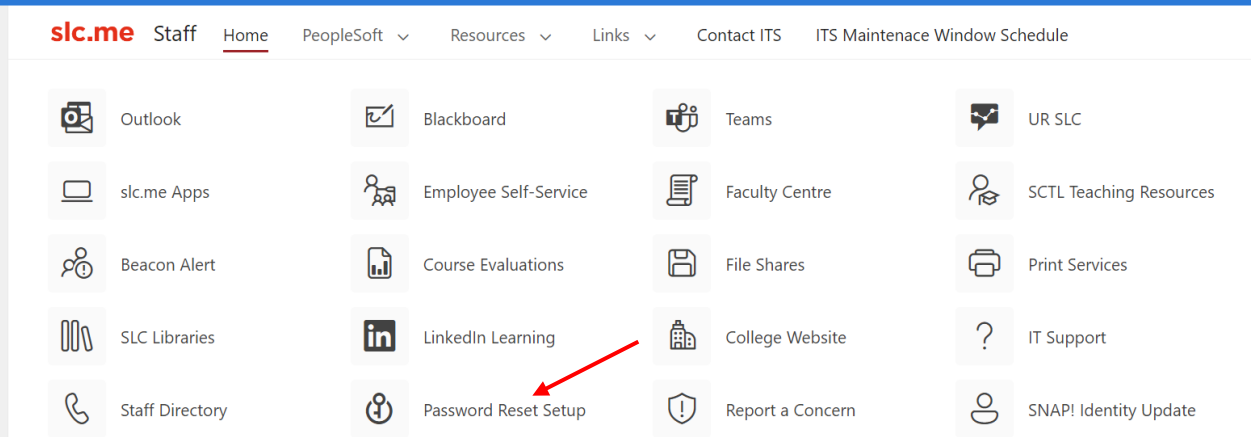

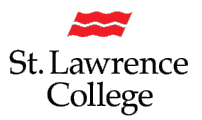

#### <span id="page-3-0"></span>**Self Service Registration**

The new system offers three verification options including text message, email and security questions to validate identity. While security questions are still supported**, ITS recommends using your mobile number or personal email as a verification option**. Security questions can be easily guessed or 'brute forced' and isn't recommended for those users who can provide a mobile number or alternative email address.

- 1. Register or change your phone number so a text can be sent to you
- 2. Register or change your personal email address so an email can be sent to you
- 3. Configure your own personal security questions (not recommended)
- 4. Click on 'looks good' to continue
- 5. Please be aware that you will have 15 minutes to complete this process once you begin.

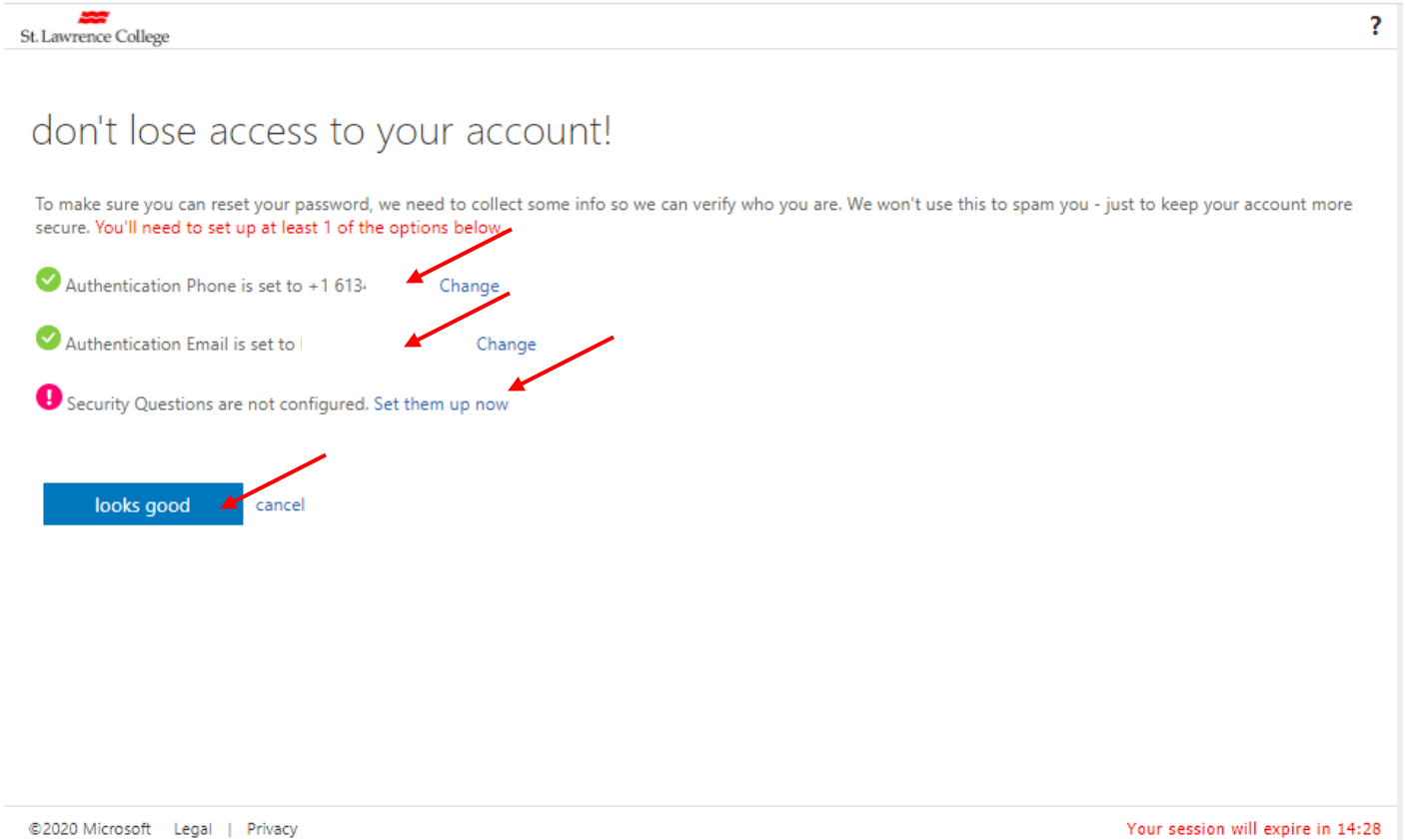

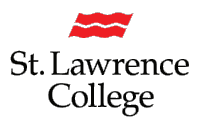

If you do not wish to use your mobile phone or email address, you can still choose to set up Security Questions; you will be required to ask and answer your own Challenge questions. A sample is below.

#### When finished, click on 'save answers'

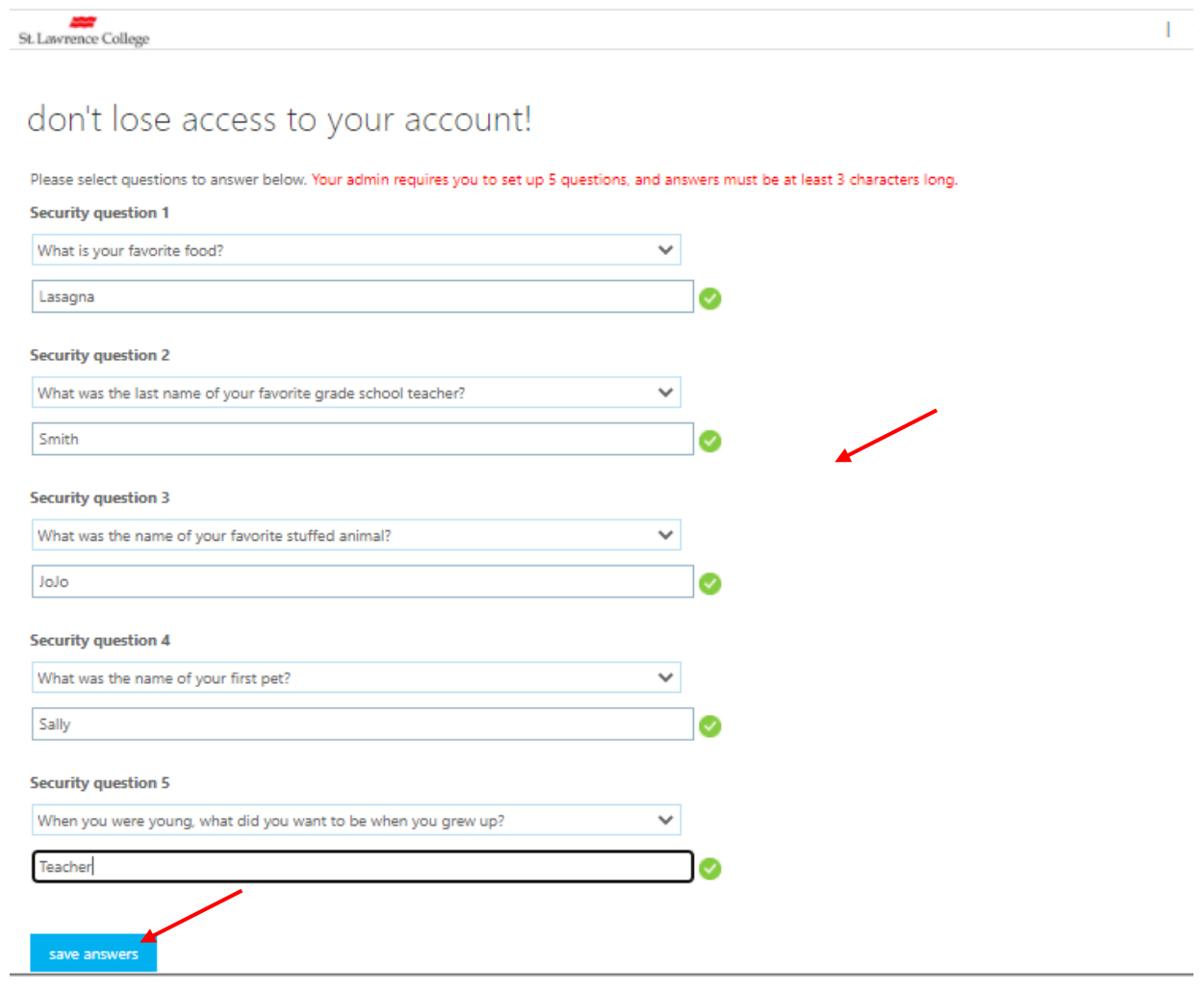

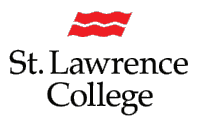

Once you have selected all the recovery options you like to use to reset your password, click on 'finish'

You are now finished the Registration process!

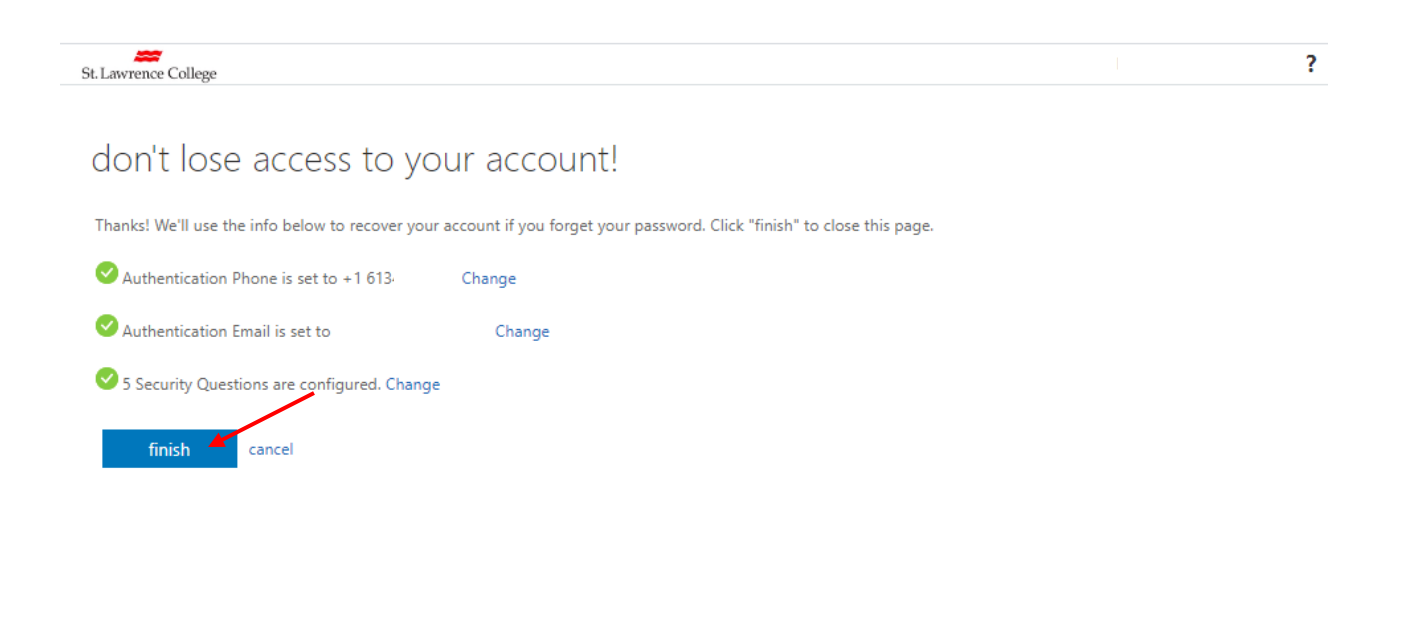

©2020 Microsoft Legal | Privacy

Your session will expire in 14:35

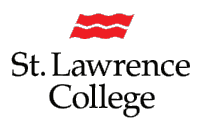

You will now be on the 'Apps' page. This page is the default Microsoft page, you are now registered in the self service password reset. You can browse to slc.me or close the browser.

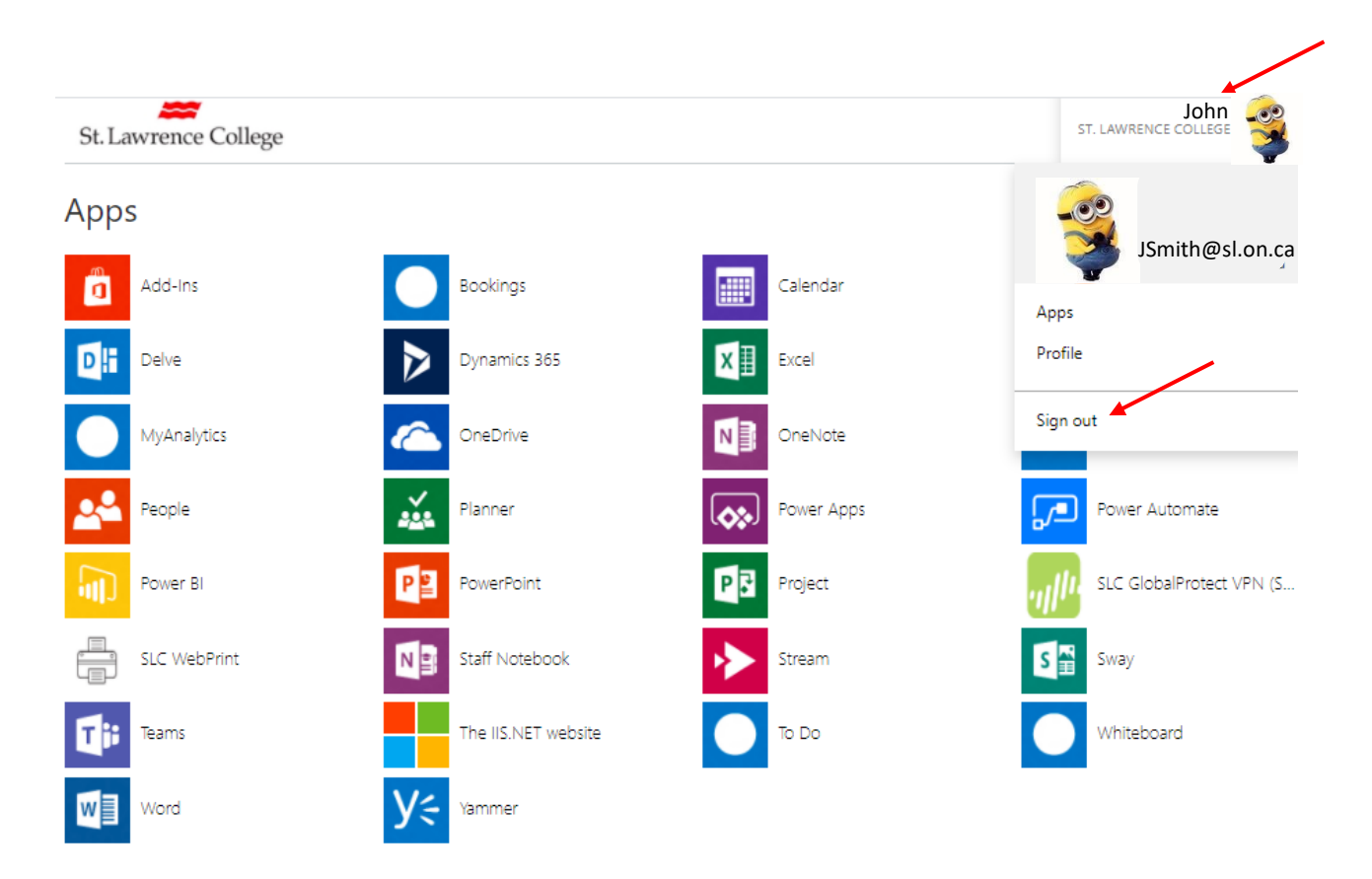

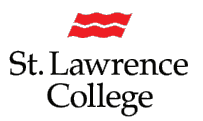

### <span id="page-7-0"></span>**Forgot your Password?**

#### <span id="page-7-1"></span>**So you forgot your password, now what?**

1. Go to SLC.me and click on 'Can't access your account?'

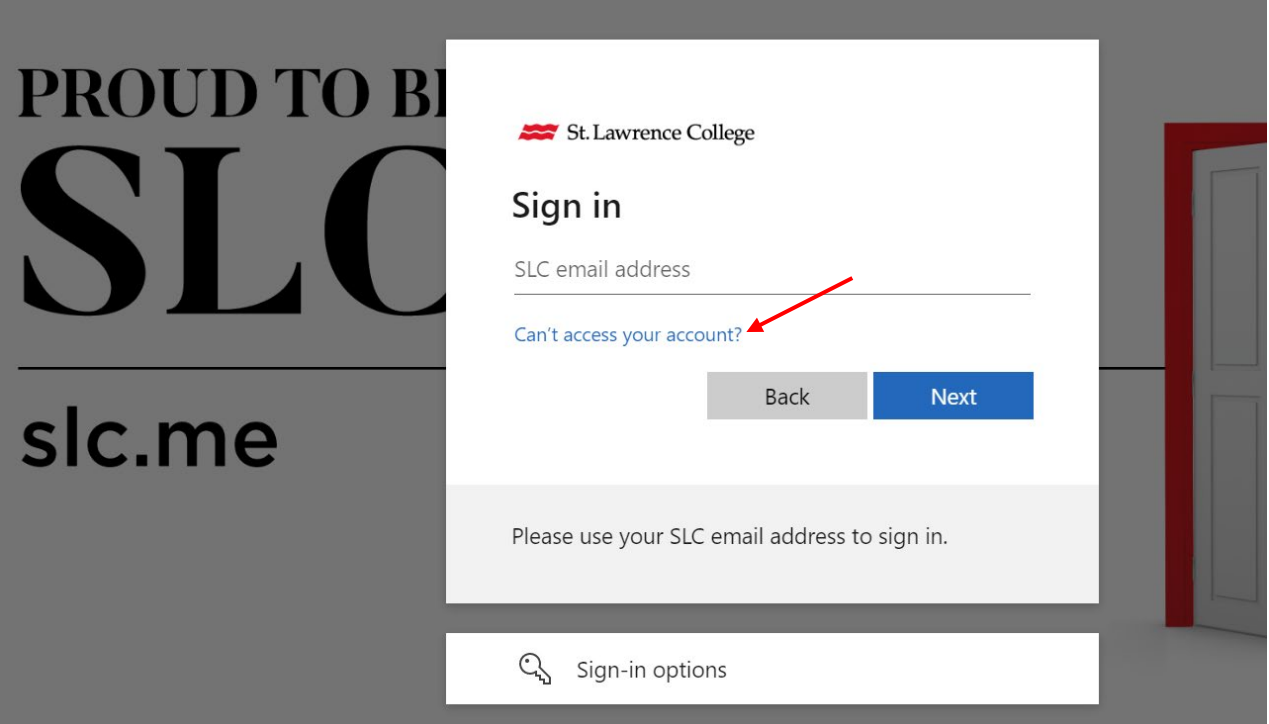

2. Click on 'Work or school account'

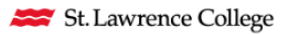

### Which type of account do you need help with?

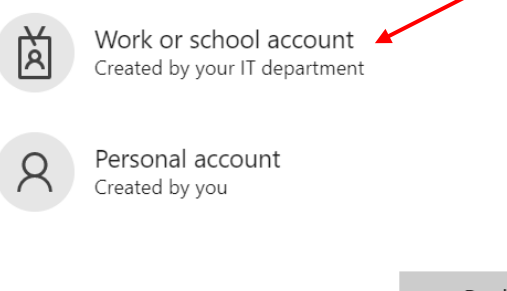

Back

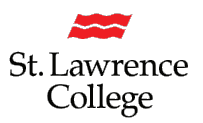

### <span id="page-8-0"></span>**Get Back into your Account**

You will be prompted to enter your Microsoft account. Please enter your full SLC Email Address.

You will then have to enter the characters in the picture above the second field.

Click on 'Next'.

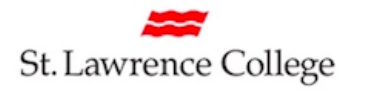

# Get back into your account

#### Who are you?

To recover your account, begin by entering your user ID and the characters in the picture or audio below.

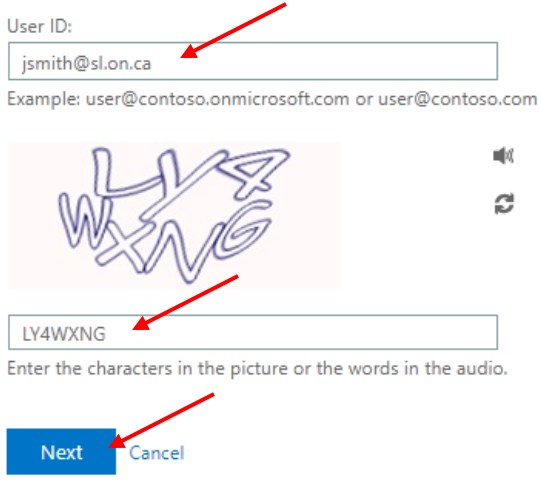

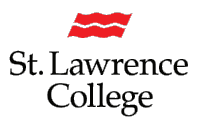

You can now choose one of the following processes to reset your password:

- 1. Email your personal email account
- 2. Text your cell phone
- 3. Call your cell phone
- 4. Answer your pre-registered security questions

If you choose this option, three of your questions will appear at the right. You will need to answer the questions exactly as you submitted them. Upper/Lower case does matter.

5. Click on 'Next'

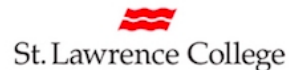

### Get back into your account

verification step 1 > choose a new password

Please choose the contact method we should use for verification:

 $\overline{1}$ 

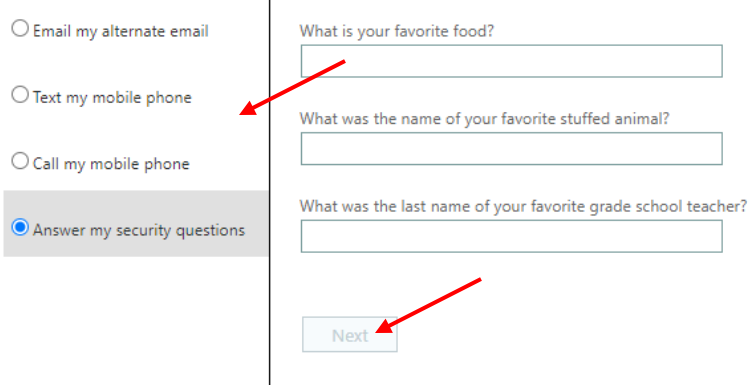

### <span id="page-10-0"></span>**Create your own New Password**

- 1. Now you will be able to create your own brand-new password. Be aware that your new password must be at least 12 characters in length, must include at least one upper-case character, one lower-case character, one number, and one special character (ie. \$, #, !). You can use letters or numbers, but you will not be able to re-use a password you've used at SLC before. Please be aware that your password is case-sensitive.
- 2. You will be asked to confirm your new password to be sure you didn't make a typo.
- 3. Click on 'Finish'.

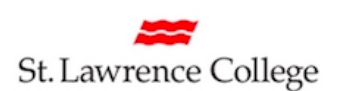

## Get back into your account

verification step 1 √ > choose a new password

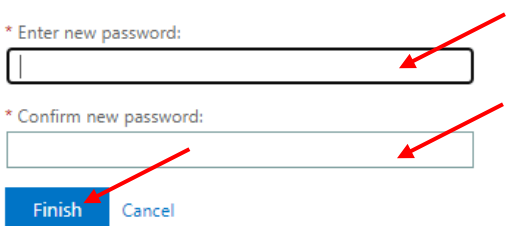

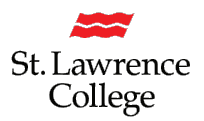

#### <span id="page-11-0"></span>**Possible Error Messages for your new Password**

- 1. If you try to create a new password that does not meet our Password criteria, you will get an error message. Remember that your new password must be at least 12 characters in length, must include at least one upper case character, one lower-case character, one number, and one special character (ie. \$, #, !). Please also be aware that you will not be able to re-use a password you've used at SLC before. Your password is case-sensitive.
- 2. You will have to try to enter another password until it is accepted by the system as a valid password.

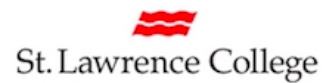

# Get back into your account

Create a new password

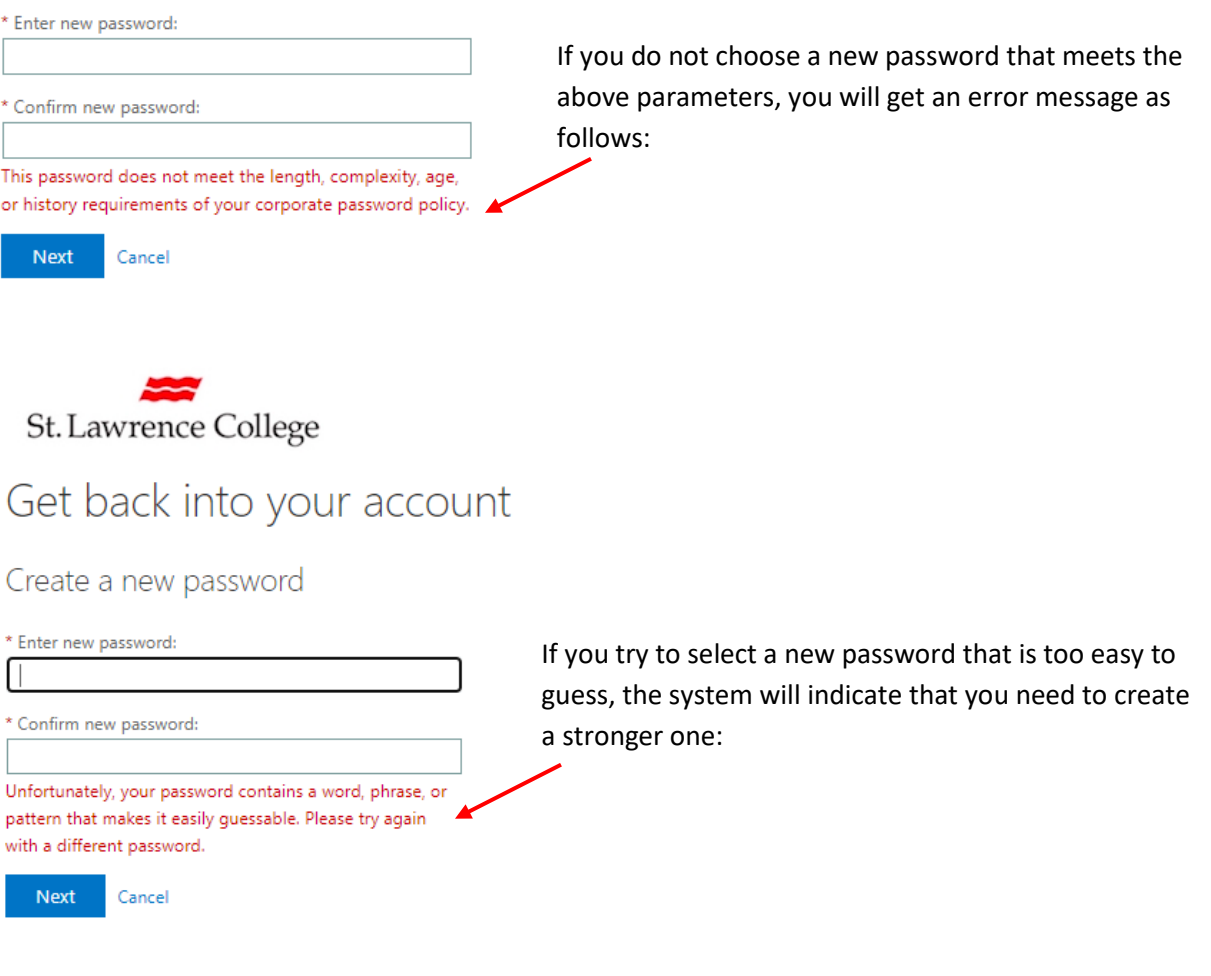

Once you have created an appropriate password, the system will indicate that your Password has been successfully reset:

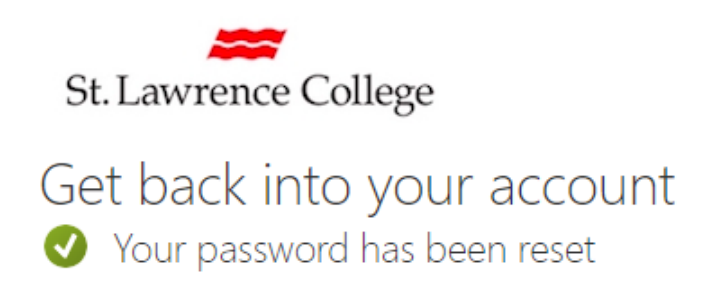

#### You will be asked if you want to Save password?

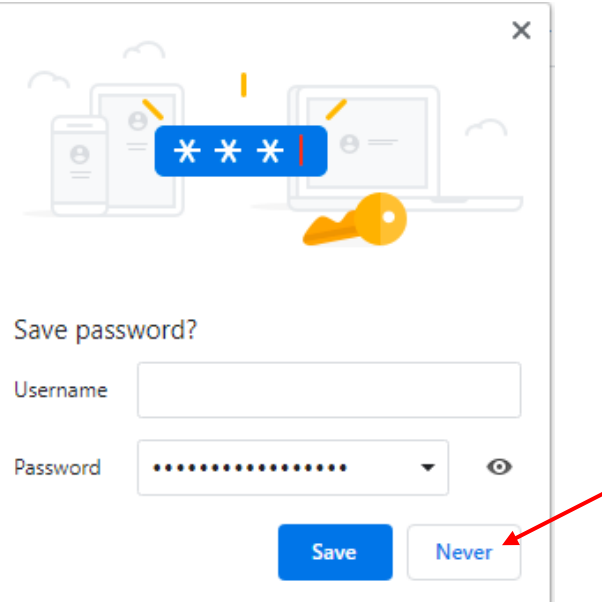

- We recommend that you 'Never' save your SLC password on any of your devices. This includes your laptop, mobile phone, or table.
- Close your browsing session and test to see if you can get into your account with your new password.
- If you have any issues, please contact the IT Service Desk at [its@sl.on.ca](mailto:its@sl.on.ca) or x4357 (HELP).
- Note: You can only reset your password through this utility if you have previously registered to use the Self-Serve reset service.

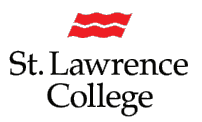

#### <span id="page-13-0"></span>**Are you Staff/Faculty resetting your password on a Corporate Laptop?**

When you change your password, the old cached login is still active on your computer.

#### <span id="page-13-1"></span>**On-Campus (With your own device or a College computer/laptop):**

If you are on-campus, you will not have to take any extra steps to reset your password with your own personal device or a corporate device.

#### <span id="page-13-2"></span>**Off-Campus with your Own Personal Device:**

There will be no extra steps for staff/faculty working from home on their own personal computer/laptop.

#### <span id="page-13-3"></span>**Off-Campus with Corporate Device:**

Staff/faculty who reset their password while off campus and have a corporate laptop, will need to do these additional steps in order to fully reset their password: **'Lock & Unlock'**

- 1. Make sure you are connected to the Global Protect VPN at your home office
- 2. As soon as you change your password, you must lock your computer by pressing 'cntrl/alt/del' and select 'Lock'. Please be aware that 'sign out' will not work; you must select Lock.
- 3. Unlock your computer/laptop by signing in with your new password

**The lock and unlock operation refreshes the cached password and updates it with the new one**. From here on, you will be able to log into your laptop with your new password.

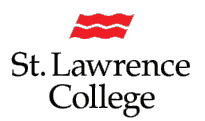

#### <span id="page-14-0"></span>**Email Notification for Successful Password Reset**

Once you have successfully reset your password, you will receive an email on your SLC account. If you receive this email notification, but you haven't actually reset your password, please contact the IT Service Desk immediately a[t its@sl.on.ca](mailto:its@sl.on.ca) or x4357.

You will also notice that there is a message (in red type) reminding you to **update/remove your old passwords from your devices after you've reset your password**. Failure to do so, may end up with your account inadvertently getting locked out when your device tries to connect to WiFi/internet with your old password.

#### Your St. Lawrence College password has been reset

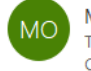

Microsoft on behalf of St. Lawrence College <msonlineservicesteam@microsoftonline.com> To  $C<sub>C</sub>$ 

(i) Click here to download pictures. To help protect your privacy, Outlook prevented automatic download of some pictures in this message.

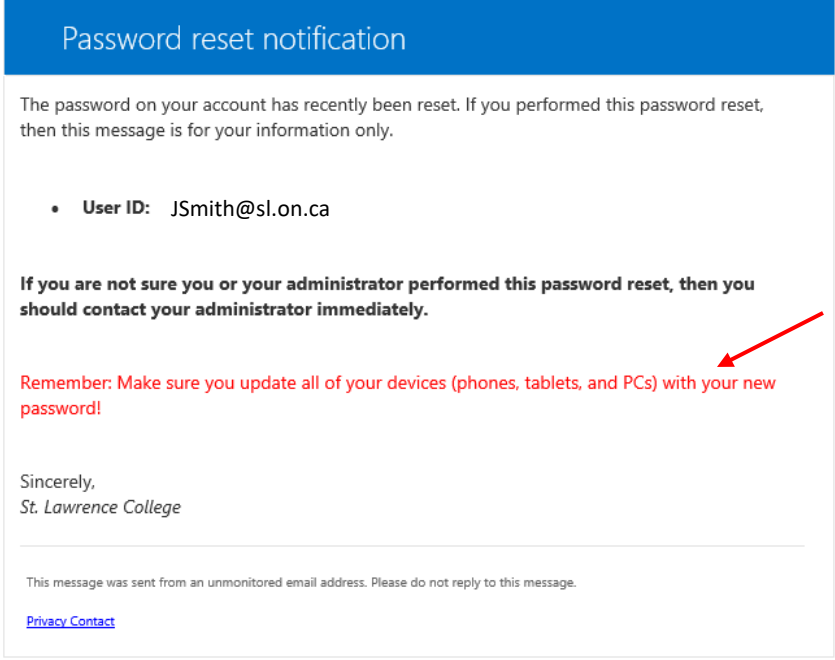